# ShowingSmart

CE hours: <u>2</u>
Course #: 49524

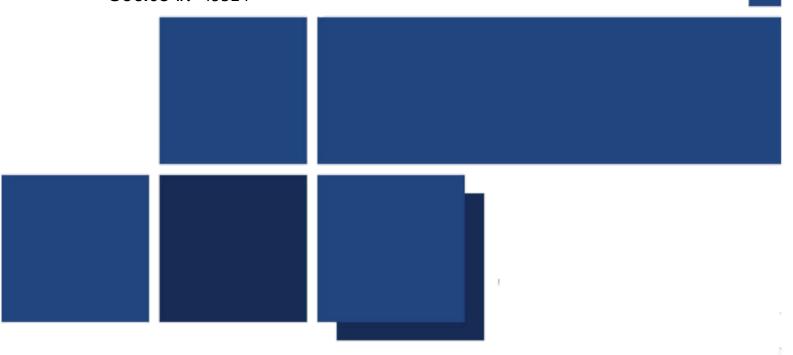

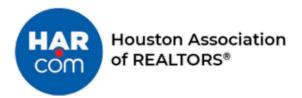

Main Office: 3693 Southwest Fwy., Houston, TX 77027 | 713-629-1900 | www.har.com

| Table of Contents                              | Error! Bookmark not defined. |
|------------------------------------------------|------------------------------|
| COURSE OBJECTIVE                               | 3                            |
| IMPORTANT INFORMATION                          | 3                            |
| ADDITIONAL HELP –                              | 3                            |
| HOW TO GET TO THE SHOWINGSMART PLATFORM –      | 4                            |
| CREATING A LISTING                             | 4                            |
| INPUTTING SHOWING INSTRUCTIONS IN SHOWINGSMART | 5                            |
| 'LISTINGS' TAB INFORMATION                     | 6                            |
| Showings icon                                  | 6                            |
| SHOWING ID:                                    | 6                            |
| FEEDBACK ICON –                                | 7                            |
| REPORT ICON -                                  | 7                            |
| SETTINGS TAB –                                 | 8                            |
| SHOWINGS TAB -                                 | 9                            |
| TOURS TAB                                      | 11                           |
| ADD TO CALENDAR                                | 12                           |
| CREATE TOUR FROM SHOWINGSMART.COM              | 12                           |
| BUYERS TAB                                     | 13                           |
| REPORTS TAB                                    | 13                           |
| SHOWING DISTRIBUTION REPORT                    | 13                           |
| COMPANY SHOWING REPORT                         | 13                           |
| SUPPORT TAB                                    | 14                           |
| GEAR TAB                                       | 15                           |
| ADMIN USER SETTING                             | 15                           |
| FEEDBACK TEMPLATES/SETTING                     | 16                           |
| CREATE NEW TEMPLATE                            | 16                           |
| COMMUNICATION CETTINGS                         | 17                           |

## **Course Objective**

ShowingSmart allows both consumers and Realtors to efficiently approve, decline, or suggest an alternative date and time for all appointments requested though the ShowingSmart call center or online for homes for sale or lease in MLS. The notifications can be sent by text or email to the Listing agent and any additional contacts that need to be in the approval process. Members and consumers can keep a record of all appointment times and dates scheduled on their home as well as have automatic feedback sent out to all showing agents. Members will learn how to enable showing instructions for their listings and have the call center take their appointment requests. Members will learn how submit showing request via the ShowingSmart platform for ANY MLS listing regardless of the showing service being used. Members will also learn how to create a map tour and showing reports.

#### This class will show you how to:

- Add/edit showing instructions to your listings
  - Matrix & ShowingSmart
- Schedule showings for your clients
- Create tours
  - Matrix & ShowingSmart
- Create custom Feedback Forms
  - Change/print/share/customize frequency
- Create Reports
- Navigate the ShowingSmart mobile app

#### Important information-

- The ShowingSmart call center number is 713-930-0427
  - 8:00 a.m. 7:30 p.m. seven days a week
- ShowingSmart mobile notifications will come from 67651

### Additional help -

- www.ShowingSmart.com/FAQ
- <u>feedback@ShowingSmart.com</u>
- <u>support@ShowingSmart.com</u>

## How to get to the ShowingSmart platform –

- www.ShowingSmart.com
  - HAR.com log-in credentials
- ShowingSmart Mobile Application
- Members Only Portal
- Matrix
  - Add/Edit (Input ) Tab
    - Add showing instructions and select showing platform/contact number
  - Search Tab
    - Create Tours with several properties
    - Schedule appointments for select listings

#### Creating a listing

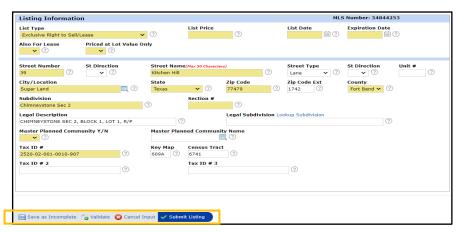

After creating or editing a new listing in Matrix, select the 'Save as Incomplete' button. Access the new incomplete listing by clicking Add/New and "Edit an existing."

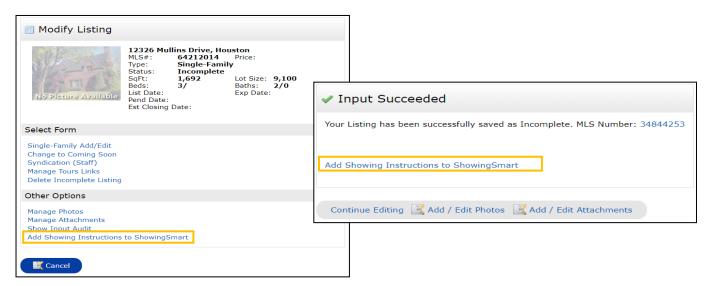

#### **Inputting Showing Instructions in ShowingSmart**

A new tab will open to the ShowingSmart site where you can begin adding your listing's showing instructions. Once you have added all instructions you can select the 'Save Showing Instructions' button at the bottom of the page.

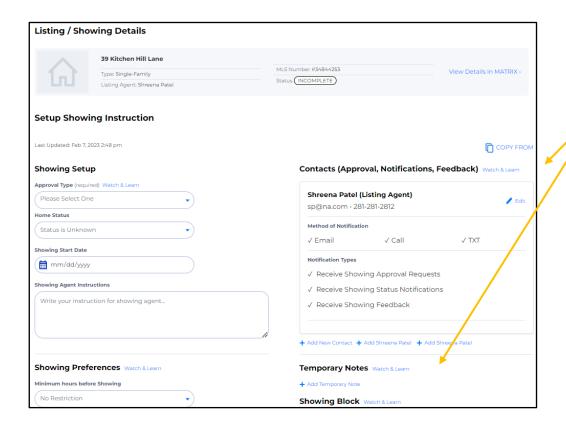

Look out for the 'Watch & Learn' buttons throughout the page for tips and instructions on how to fill in each section

Once you have saved the showing instructions to your listing you can find them under the Listings Tab. Click on the address of any listing to edit instructions to Listings Enabled on ShowingSmart or select Add Showing Instructions to add new instructions to Listings not enable in ShowingSmart

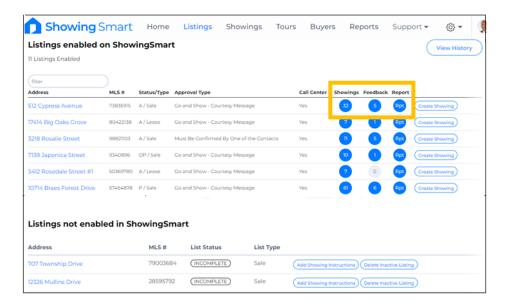

# 'Listings' tab information

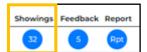

Showings icon – See showing history, get showing agent information, request feedback from agent. Select the Action tab to email all agents or print showings schedule. Select the Showing ID number to manually input agent feedback. Navigate to the Feedback, Showing Instructions tab (edit instructions), Client Portal and Settings tab.

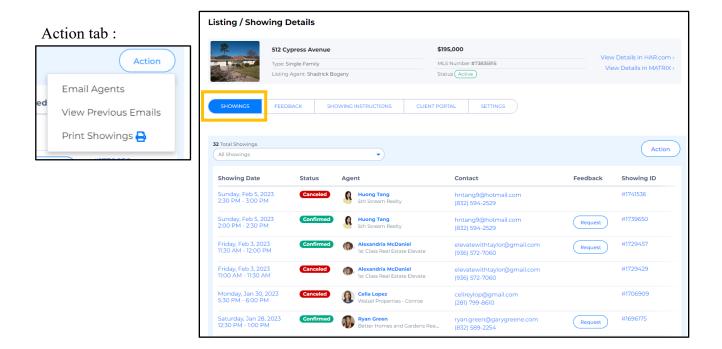

**Showing ID:** Select the Agent's Showing ID (in blue) to view showing details, add private notes and manually enter Showing Agent's verbal feedback by selecting Provide Feedback as Listing Agent.

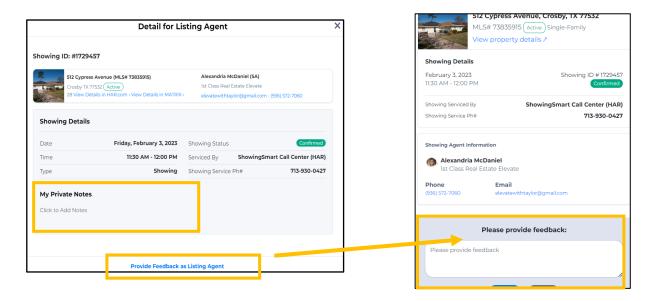

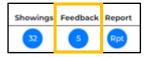

**Feedback icon** – View agent received feedback; number indicates how many completed Feedback forms have been received. **Detailed View** will show agent information by their respective feedback.

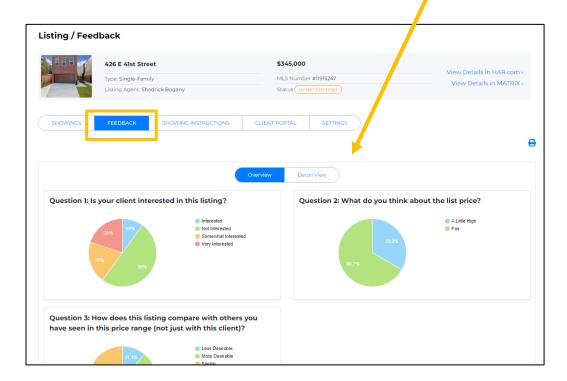

**Report icon** - View/print/share the listings Showing Report, Showing & Feedback Report, or the Feedback Report. All reports are available in Client View.

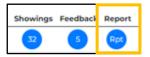

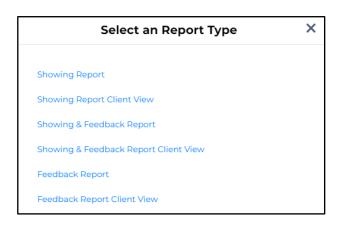

**Settings tab** – Temporarily pause showings by selecting the Stop Showings Icons. You can resume at any time by selecting the same button.

Customized Feedback Form Settings – change the feedback form assigned to the listing. The system will automatically send the default form out based on your settings. Choose a maximum of 4 questions.

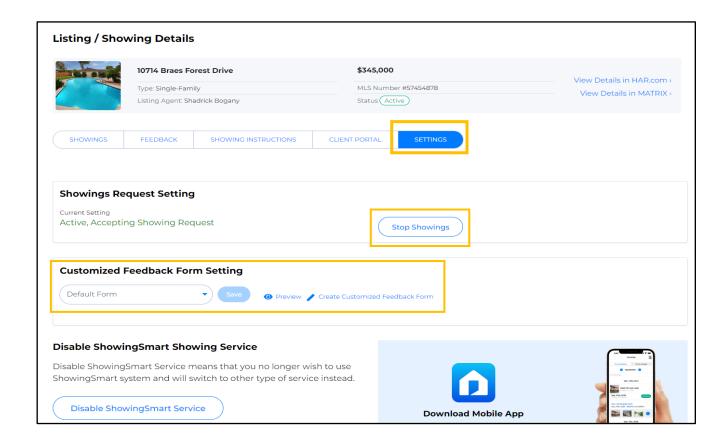

Showings Tab – Request to schedule a showing for a listing by selecting the Request Showings icon. Type in the address or MLS number and select from the drop-down menu.

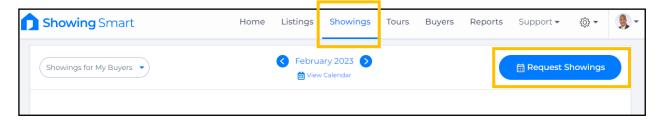

1. Begin typing address or MLS number in search box.

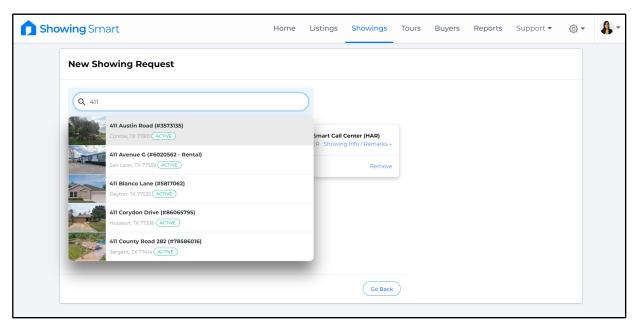

2. After selecting listing select the Schedule button.

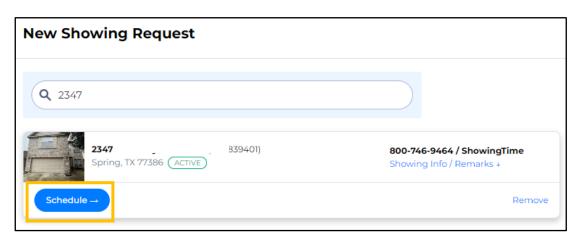

3. Follow steps to schedule appointment then Submit Showing Request. If the listing agent is using something other than ShowingSmart, you will be redirected to the appropriate site to complete scheduling.

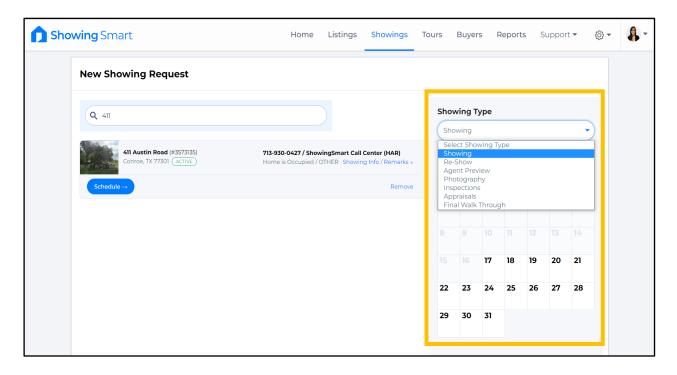

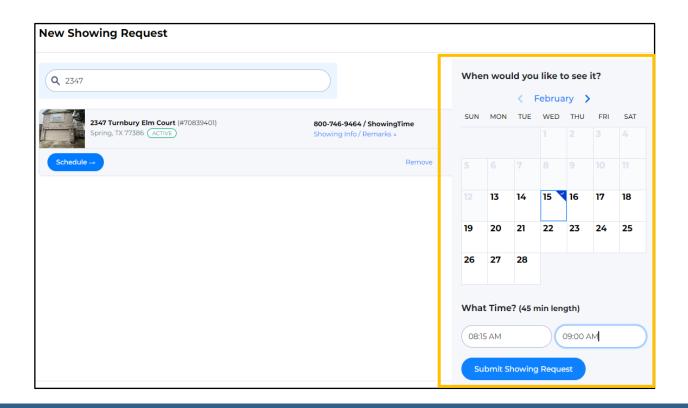

Tours Tab – Create a Tour from the Matrix Search results by selecting the properties you would like to schedule and selecting the ShowingSmart bubble under the Actions tab in Matrix.

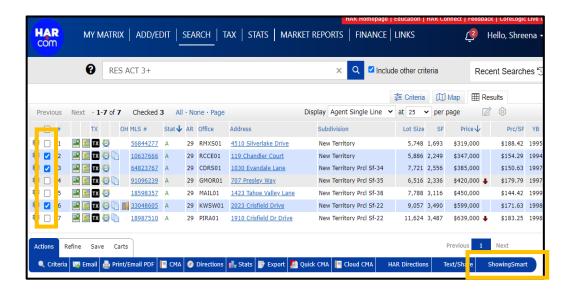

After selecting the ShowingSmart tab, you will have two options. Schedule a showing or Create a Tour. You will be able to schedule a showing for the properties after you Create the Tour.

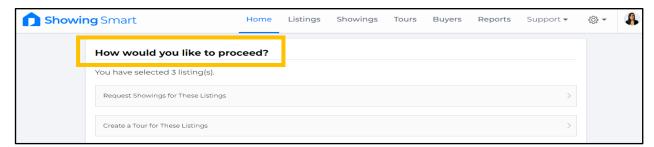

Once you select "Create a Tour for These Listings" enter tour details and Create.

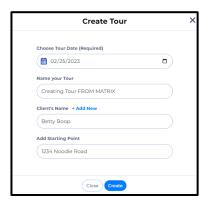

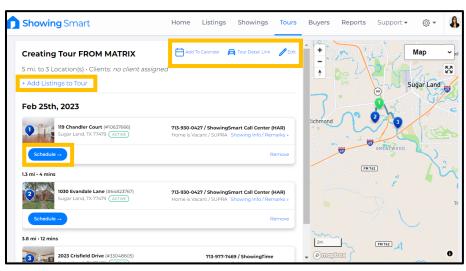

#### Add to Calendar – Add Tour to your calendar

Tour Detail Link – Share this with your clients. Once you have scheduled showings, this link will have Listing information along with confirmed time of showing

Edit – Edit Tour details here

Schedule – Schedule a showing for listings by selecting the blue Schedule button and selecting date/time

To reposition listing order for tour – Drag and drop the listings by selecting the listing cover photo and dragging it to the desired position in tour.

#### **Create Tour from ShowingSmart.com -**

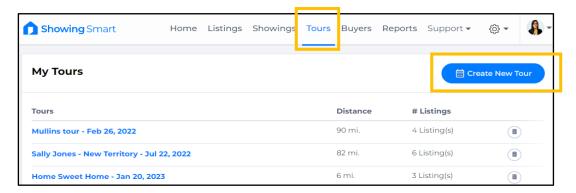

You can perform the same task by selecting the Create New Tour link from the Tours Tab in ShowingSmart.com. Simply add the required criteria and enter the MLS number or addresses of the properties you wish to create a tour for.

You will be able to schedule a showing of the properties after you have created the tour.

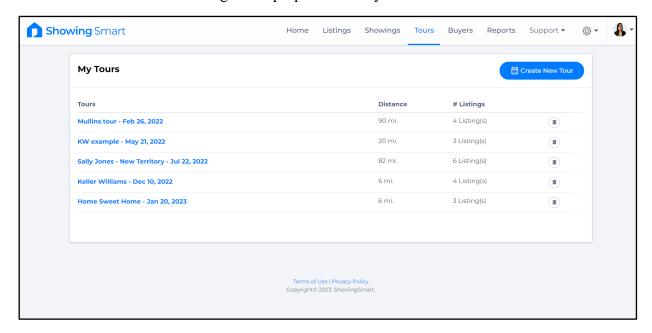

View all upcoming and past Tours/Edit/Create/Manage Tours from the Tours tab.

# Buyers tab – Manage Buyer information from the Buyer's tab. Select Add New to create a new contact and send Welcome Email (default option will be to send the Welcome email, uncheck if preferred)

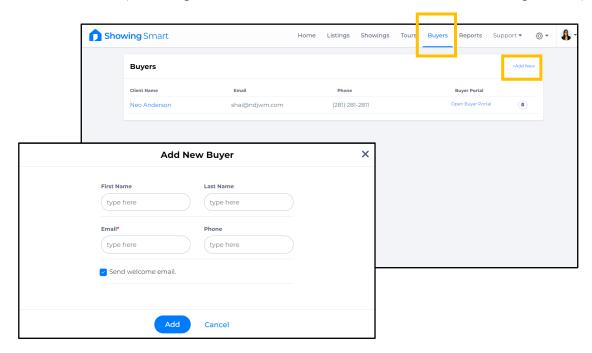

#### Reports tab – Create 2 different reports by selecting the desired report and entering criteria.

Showing Distribution Report – Our showing data is a compilation from multiple sources, which include **ShowingSmart**, **ShowingTime**, **Appointment Manager** and **Supra** Activities. You may use this report to check which price range is getting the most showings.

Company Showing Report – You may view all showings for your company's listing. Use this report to see which agents in your company has shown similar properties.

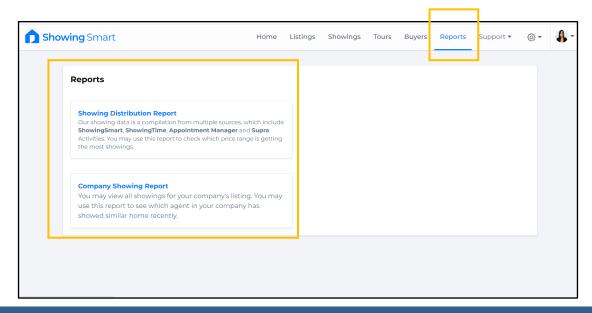

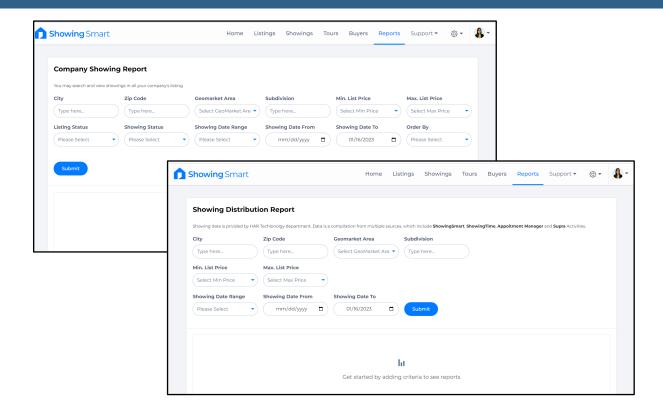

Print/Share/Save PDF copy of the report by selecting the Print icon after you Submit report request.

Support Tab – Sign up for additional Training, view our FAQ page (with instructional videos) and view Benefits of using ShowingSmart for Listing and Buyer agents. Contact Us will let you send technical issues or request additional information from HAR.

Listings Presentation – share/print PDF of benefits of using ShowingSmart Showing Instructions Form (PDF) – Use this form to fill out listing client's information Contact us – Send HAR updates of Bugs, Enhancement Requests or General Feedback

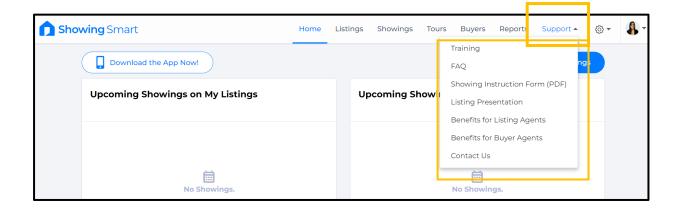

Gear tab – Assigning an Admin to Manage a Listing – select the gear tab followed by Admin User Setting then click Add New. Select if the person is an MLS Subscriber or Non-MLS Subscriber. If the individual is an MLS Subscriber, you can search for their name or public ID. If the individual is a Non-MLS Subscriber, you will need to provide their email address. You can select which options you want the user to have access to, such as Add/Edit Showing Instructions for My Listings, View Showings for My Listings, and View Feedback for My Listings.

Feedback Template/Settings - Control the frequency that feedback is requested from the Showing Agent, create customized Feedback forms, and choose to receive feedback before sending to your clients.

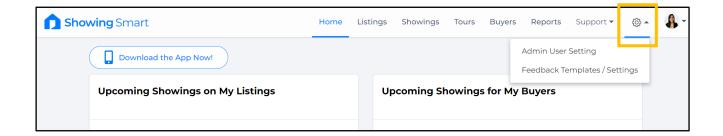

Admin User Setting – Select appropriate subscriber (MLS or Non-MLS) and follow steps to select what kind of access they will have. Edit access at any time from the Admin User Settings tab.

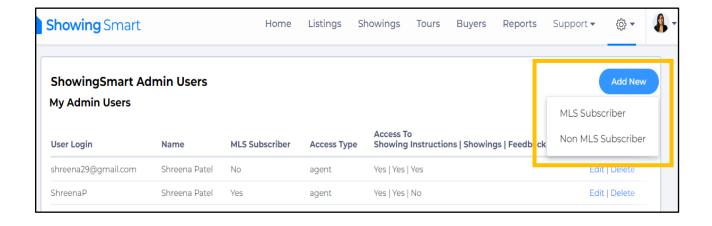

Feedback Templates/Setting - Choose frequency of Feedback request, create customized forms and choose to receive feedback before your clients.

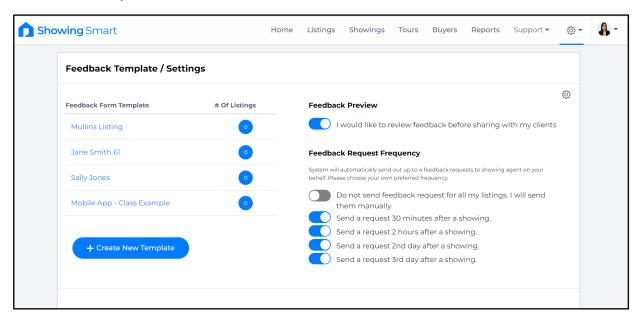

Create New Template – to create a custom feedback template select and save up to four questions.

Feedback Preview – Alert system if you would like to receive feedback before your clients. You will have ability to release Feedback upon receipt. Click gear icon to show options.

Feedback Frequency – Select to send Feedback requests manually or let the system automatically send it out for you up to 4 times.

#### Profile Picture tab – Edit contact information, notification alerts and view Showing Code.

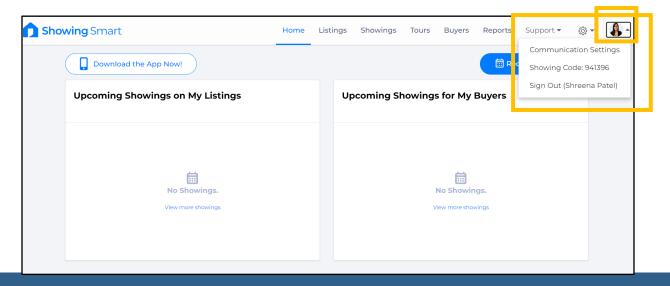

Communication Settings – Edit contact information and select desired method of Notifications.

Showing code can be used in place of your Public ID number for personal verification when speaking to the call center in case you need to make changes to a scheduled appointment.

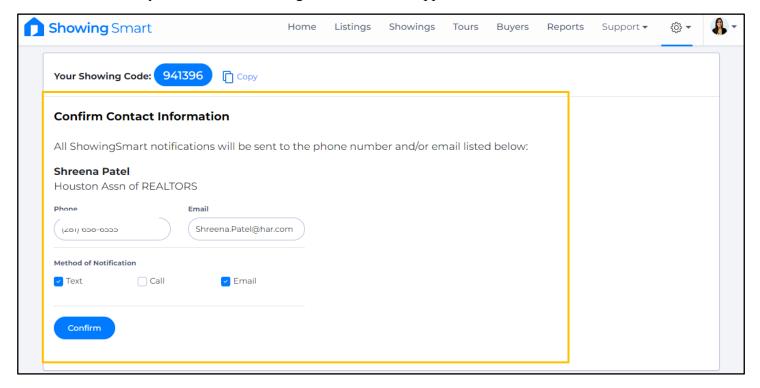